# **CalDigit SuperSpeed ExpressCard for Laptop**

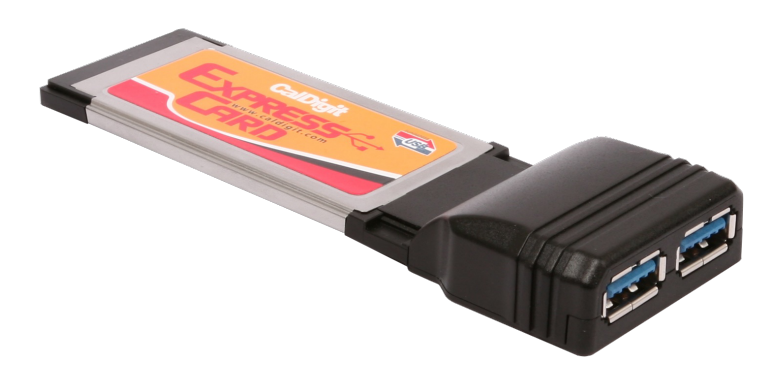

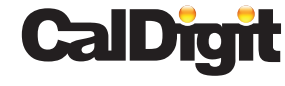

For more information visit www.caldigit.com

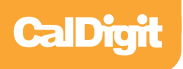

# **CalDigit Fast, Reliable and Secure Storage Solutions**

Apple, Apple Logo, Mac, the Mac logo and Macintosh are trademarks of Apple Inc. Microsoft, Windows and Windows Logos are registered trademarks of the Microsoft Corporation.

All other trademarks are the property of their respective owners.

\*Specifications and package contents are subject to change without notice.

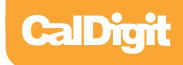

# **Contents**

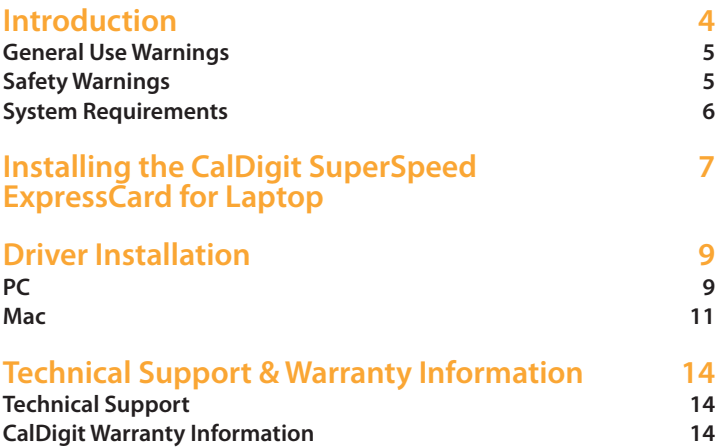

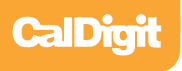

## **Introduction**

Thank you for purchasing the CalDigit SuperSpeed ExpressCard for Laptop. This dual-port device plugs into an ExpressCard/34 slot on your laptop allowing USB 3.0 connectivity.

Designed for use with CalDigit certified devices, the CalDigit SuperSpeed ExpressCard for Laptop is the first to offer USB 3.0 connectivity to both Mac and PC laptops with an available Expresscard/34 slot. For the first time, Mac users can utilize USB 3.0 due to a special driver that has been developed by CalDigit. This two-port card enables the use of next generation USB technology, capable of speeds up to 5Gbps.

The SuperSpeed Card is optimized for use with CalDigit certied products such as the CalDigit AV Drive. The SuperSpeed Express Card is compatible with modern Windows systems. CalDigit does not guarantee USB 3.0 performance on all Macs or when used in conjunction with third party products. The driver has been optimized for CalDigit certified products. The SuperSpeed Card is backwards compatible with USB 2.0 (connection to USB 2.0 yields USB 2.0 performance).

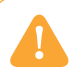

#### **General Use Warnings**

Please make sure you read this manual thoroughly before using the CalDigit SuperSpeed PCI ExpressCard for Laptop.

Do not attempt to force the ExpressCard into the slot or force any of the connections into it. Doing so can result in serious damage to the product.

Avoid using the CalDigit SuperSpeed ExpressCard for Laptop in extreme environments as it will increase the likelihood of premature failure. A safe temperature range is between 40F – 95F.

Do not attempt to disassemble or modify the ExpressCard in anyway. Doing so can result in damage of the unit, safety hazards, and will also void your warranty.

Please do not get the CalDigit SuperSpeed ExpressCard for Laptop wet as it can cause electrical shock and fire.

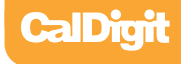

#### **Minimum System Requirements**

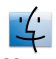

**Mac** 

- OS X 10.5 or higher
- MacBook Pro with ExpressCard/34 Slot
- 256 MB RAM (512MB recommended)

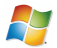

#### **PC**

- Windows XP/Vista/7
- PC with with ExpressCard/34 Slot
- 256 MB RAM (512MB Recommended)

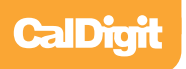

# **ExpressCard Diagram**

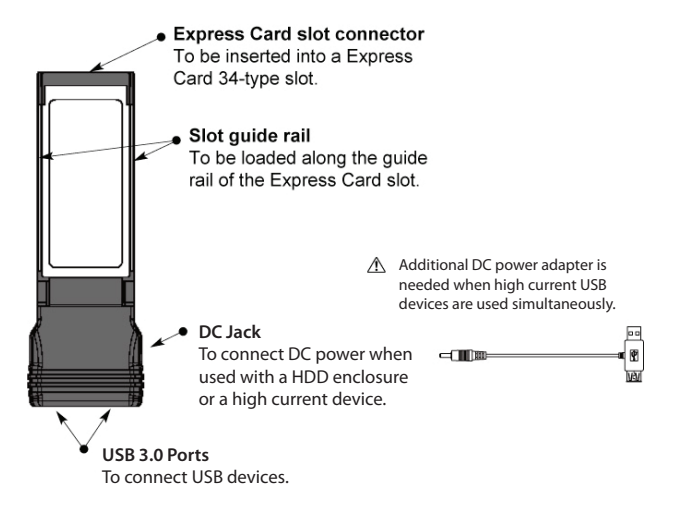

#### **Specifications**

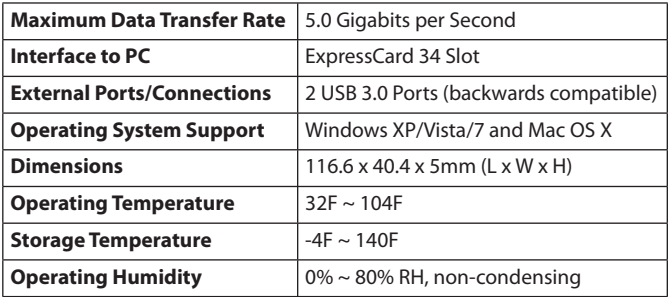

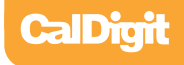

# **Installing the CalDigit SuperSpeed ExpressCard for Laptop**

- Make sure the CalDigit SuperSpeed ExpressCard for Laptop drivers are installed, see the **1** Driver Installation section of the manual for more details.
- To install the CalDigit SuperSpeed ExpressCard for Laptop, we recommend the laptop is **2** turned off, but it is not required.
- 3 Insert the CalDigit SuperSpeed Express Card for Laptop in the ExpressCard/34 slot by sliding it in until it locks into place.

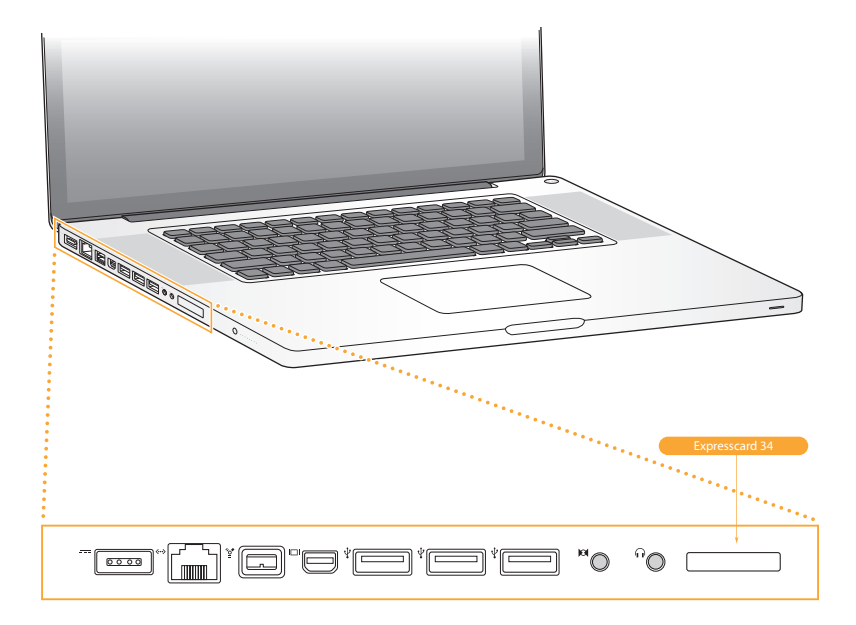

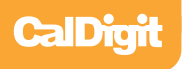

- To remove the CalDigit SuperSpeed ExpressCard for Laptop, make sure all connected **3** devices are unmounted and disconnected.
- Windows Use the remove hardware wizard to disconnect the CalDigit SuperSpeed **4** ExpressCard for Laptop. Mac - Use the ExpressCard menu bar to disconnect the CalDigit SuperSpeed ExpressCard for Laptop.
- Push the card towards the laptop, the spring latch will release and the card will slide back. **5**

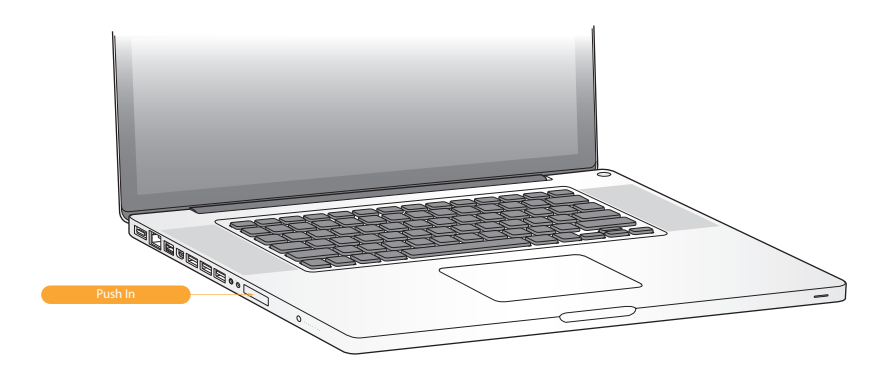

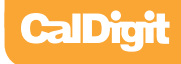

## **Driver Installation**

Prior to using the CalDigit SuperSpeed ExpressCard for Laptop, you must download and install the appropriate driver (note which version OS you have).

Drivers can be found at http://www.caldigit.com/support.asp

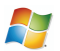

#### **PC**

- 1 Download and run the appropriate driver file.
- 2 Select CalDigit SuperSpeed ExpressCard for Laptop.
- **3** Select Windows Driver to start installation wizard.
- 4 Select next to continue.
- **5** Read through the End User License Agreement, select Accept to agree to the terms, and click next to continue with the wizard.
- **6** Click next to continue.

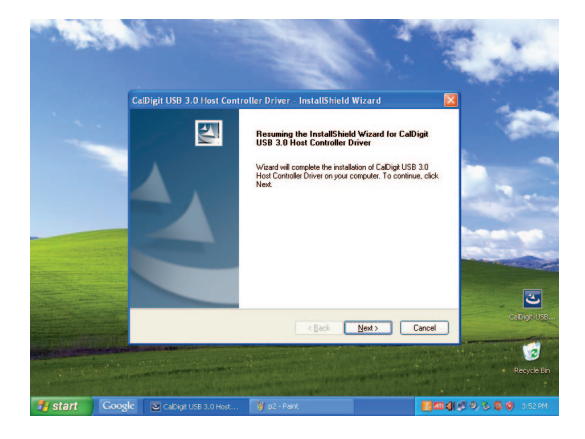

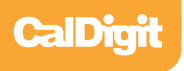

Select Install to start the installation.

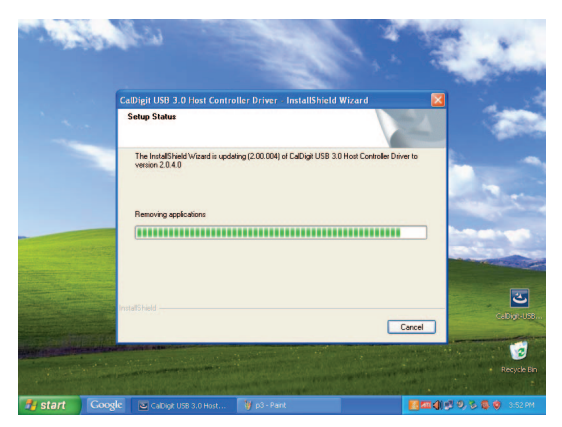

After installation has been completed, select Finish to close the Wizard.

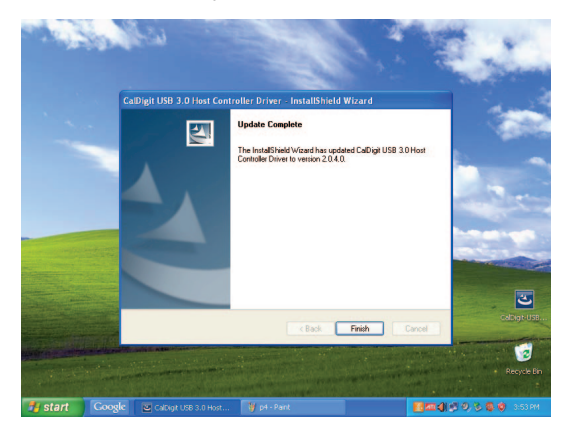

The CalDigit SuperSpeed ExpressCard for Laptop will now appear in device management, if the CalDigit SuperSpeed ExpressCard for Laptop is connected.

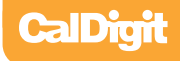

#### **MAC**

- 1 Download and run the appropriate driver file.
- 2 The installer will open, click Continue.

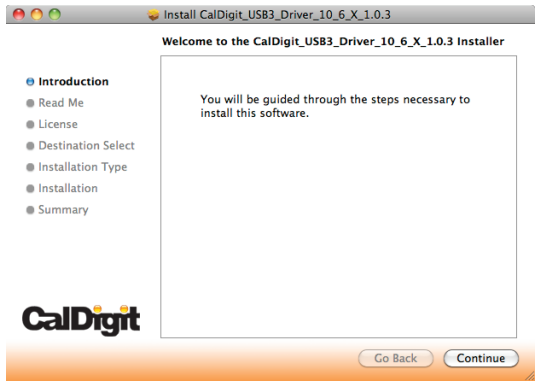

The Software License Agreement will appear. Select Continue. You must accept the License **3** agreement to proceed with the driver installation.

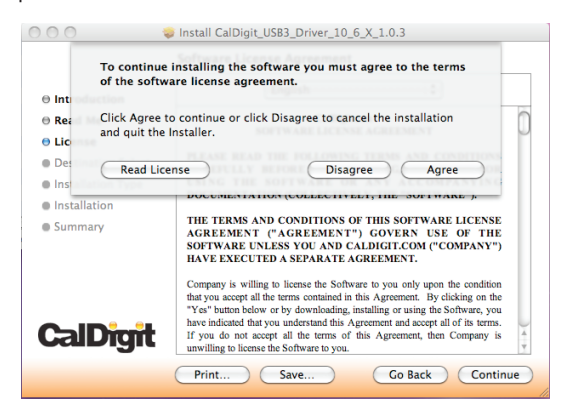

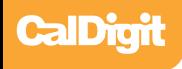

Select the destination where you want to install the driver then click Continue. Always use **4** the same volume as the OS. Then select Install. A warning will appear stating that you must restart your computer once the driver is installed. Select Continue installation to proceed.

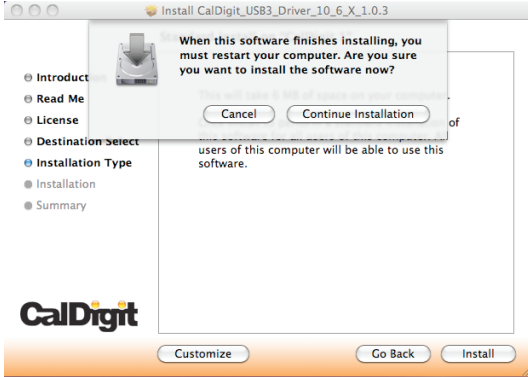

After the software has finished installing, select Restart to finish the installation process. **5**

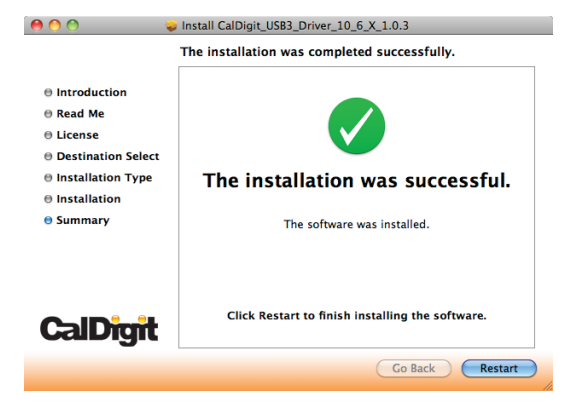

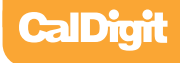

Once your computer has restarted, you will be able to see the CalDigit SuperSpeed ExpressCard for Laptop on your System Profiler.

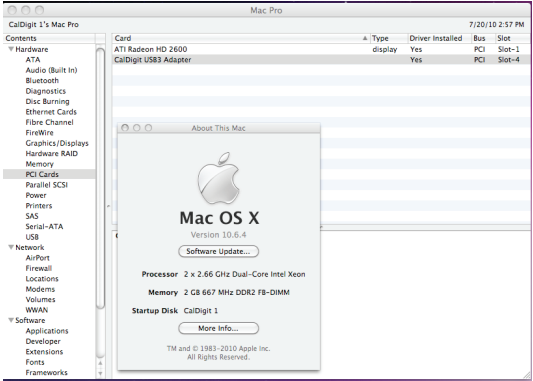

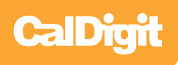

## **Technical Support & Warranty Information**

#### **Technical Support**

If you run into any issues while installing your CalDigit SuperSpeed ExpressCard for Laptop please contact CalDigit Technical Support:

> support@caldigit.com www.caldigit.com/support.asp 1-714-572-6668

When contacting CalDigit Technical Support, make sure to be at your computer and have the following information available:

- Your serial number
- Operating system and version
- Computer brand and model
- Other devices attached to your computer

You can also can post on the CalDigit forum at the Creative Cow: www.creativecow.net.

#### **CalDigit Warranty Information**

For detailed CalDigit warranty information please see the CalDigit website: www.caldigit.com/rma/Limited-Warranty.pdf

**CalDigit SuperSpeed ExpressCard for Laptop Manual v1.2 www.caldigit.com © 2010 CalDigit, Inc. All Rights Reserved**